Power Pack

# METTLER TOLEDO

# Weight/price scales bCom

**NETWORK** 

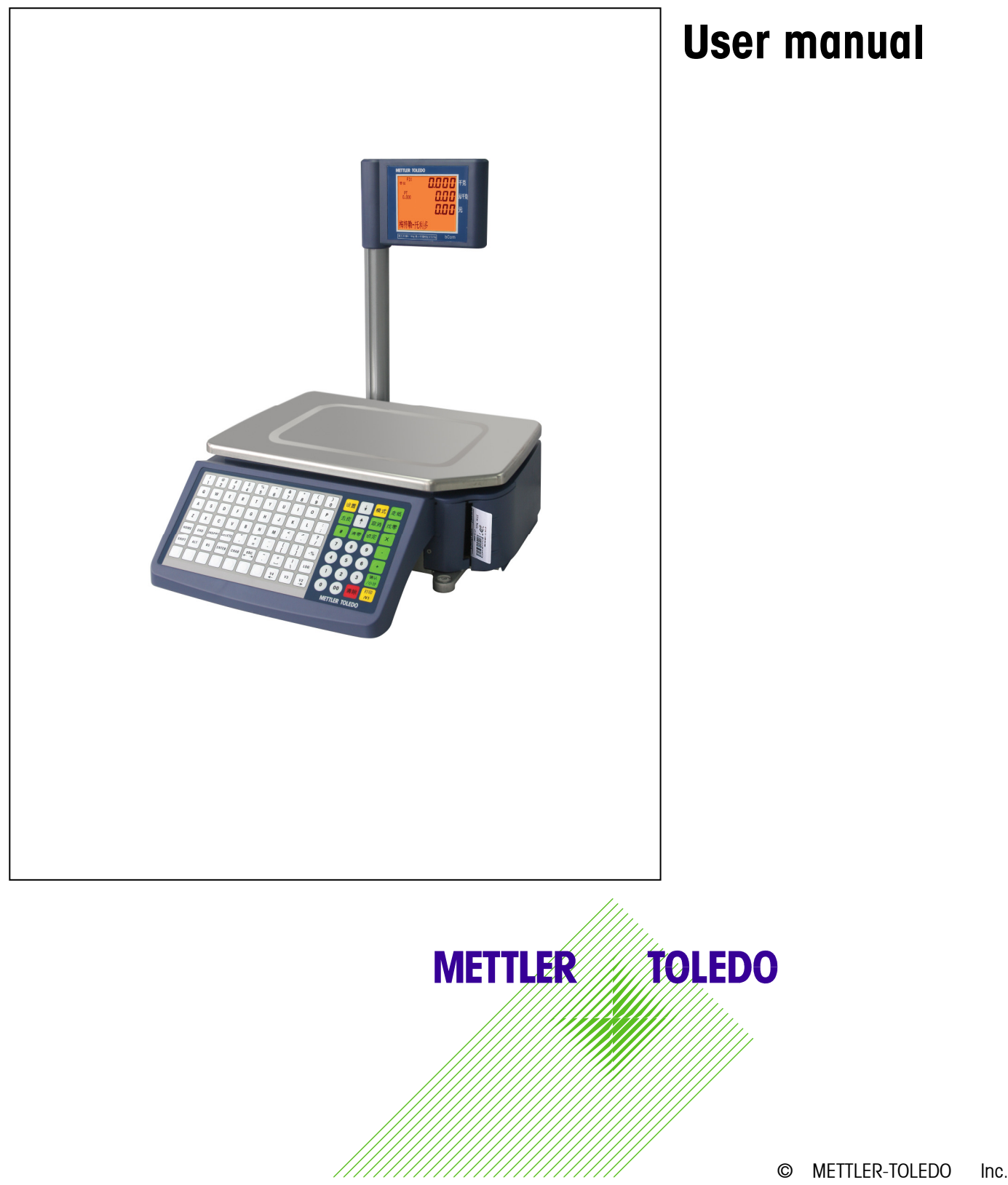

### INTRODUCTION

Your new bCom unit is among the finest precision digital computing scales available. It is simple to use and requires minimum maintenance. These scales come form a proud tradition that has made METTLER TOLEDO the worldwide symbol of the highest quality in precision weighing equipment.

Please read these instructions carefully. You will find operating the unit is very simple. In the unlikely event you should experience difficulties, contact your authorized METTLER TOLEDO SERVICE OFFICE listed in the yellow pages of your telephone directory.

Properly used and maintained, your new scale will provide years of accurate weighing which will protect your profits and your customers. Please handle your scale as you would any fine electronic equipment.

#### FCC Notice

This device complies with Part 15 of the FCC Rules and the Radio Interference Requirements of the Canadian Department of Communications. Operation is subject to the following conditions: (1) this device may not cause harmful interference, and (2) this device must accept any interference received, including interference that may cause undesired operation.

This equipment has been tested and found to comply with the limits for a Class A digital device, pursuant to Part 15 of FCC Rules. These limits are designed to provide reasonable protection against harmful interference when the equipment is operated in a commercial environment. This equipment generates, uses, and can radiate radio frequency energy and, if not installed and used in accordance with the instruction manual, may cause harmful interference to radio communications. Operation of this equipment in a residential area is likely to cause harmful interference in which case the user will be required to correct the interference at his own expense.

Mettler-Toledo, Inc. 2000

No part of this manual may be reproduced or transmitted in any form or by any means, electronic or mechanical, including photocopying and recording, for any purpose without the express written permission of Mettler-Toledo, Inc.

U.S. Government Restricted Rights: This documentation is furnished with Restricted Rights.

### METTLER TOLEDO RESERVES THE RIGHT TO MAKE REFINEMENTS OR CHANGES WITHOUT NOTICE.

### PRECAUTIONS

READ this manual BEFORE operating or servicing this equipment.

FOLLOW these instructions carefully.

SAVE this manual for future reference.

DO NOT allow untrained personnel to operate, clean, inspect, maintain, service, or tamper with this equipment.

ALWAYS DISCONNECT this equipment from the power source before cleaning or performing maintenance.

CALL METTLER TOLEDO for parts, information, and service.

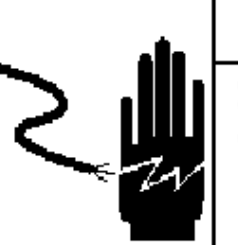

# $\Lambda$  warning

ONLY PERMIT QUALIFIED PERSONNEL TO SERVICE THIS EQUIPMENT. EXERCISE CARE WHEN MAKING CHECKS, TESTS AND ADJUSTMENTS THAT MUST BE MADE WITH POWER ON. FAILING TO OBSERVE THESE PRECAUTIONS CAN RESULT IN BODILY HARM.

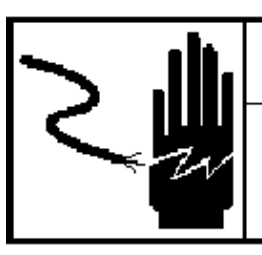

## **WARNING**

FOR CONTINUED PROTECTION AGAINST SHOCK HAZARD CONNECT TO PROPERLY GROUNDED OUTLET ONLY. DO NOT REMOVE THE GROUND PRONG.

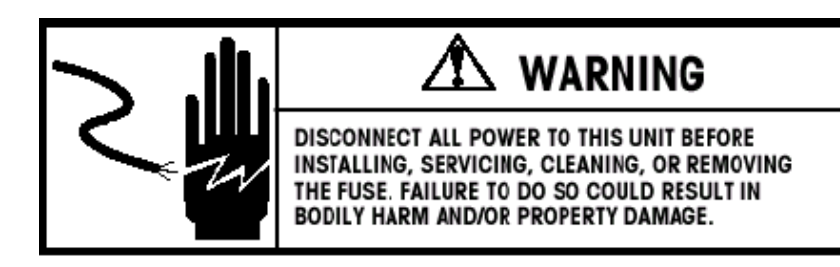

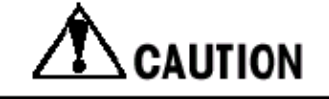

BEFORE CONNECTING/DISCONNECTING ANY INTERNAL ELECTRONIC COMPONENTS OR INTERCONNECTING WIRING BETWEEN ELECTRONIC EQUIPMENT ALWAYS REMOVE POWER AND WAIT AT LEAST THIRTY (30) SECONDS BEFORE ANY CONNECTIONS OR DISCONNECTIONS ARE MADE. FAILURE TO OBSERVE THESE PRECAUTIONS COULD RESULT IN DAMAGE TO OR DESTRUCTION OF THE EQUIPMENT OR BODILY HARM.

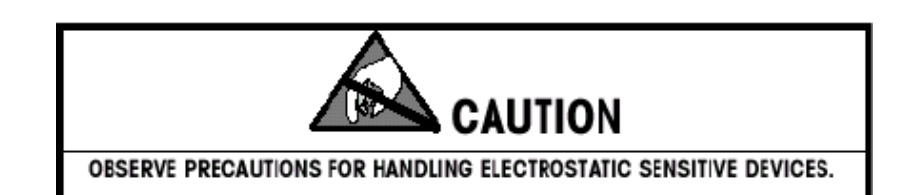

### Contents

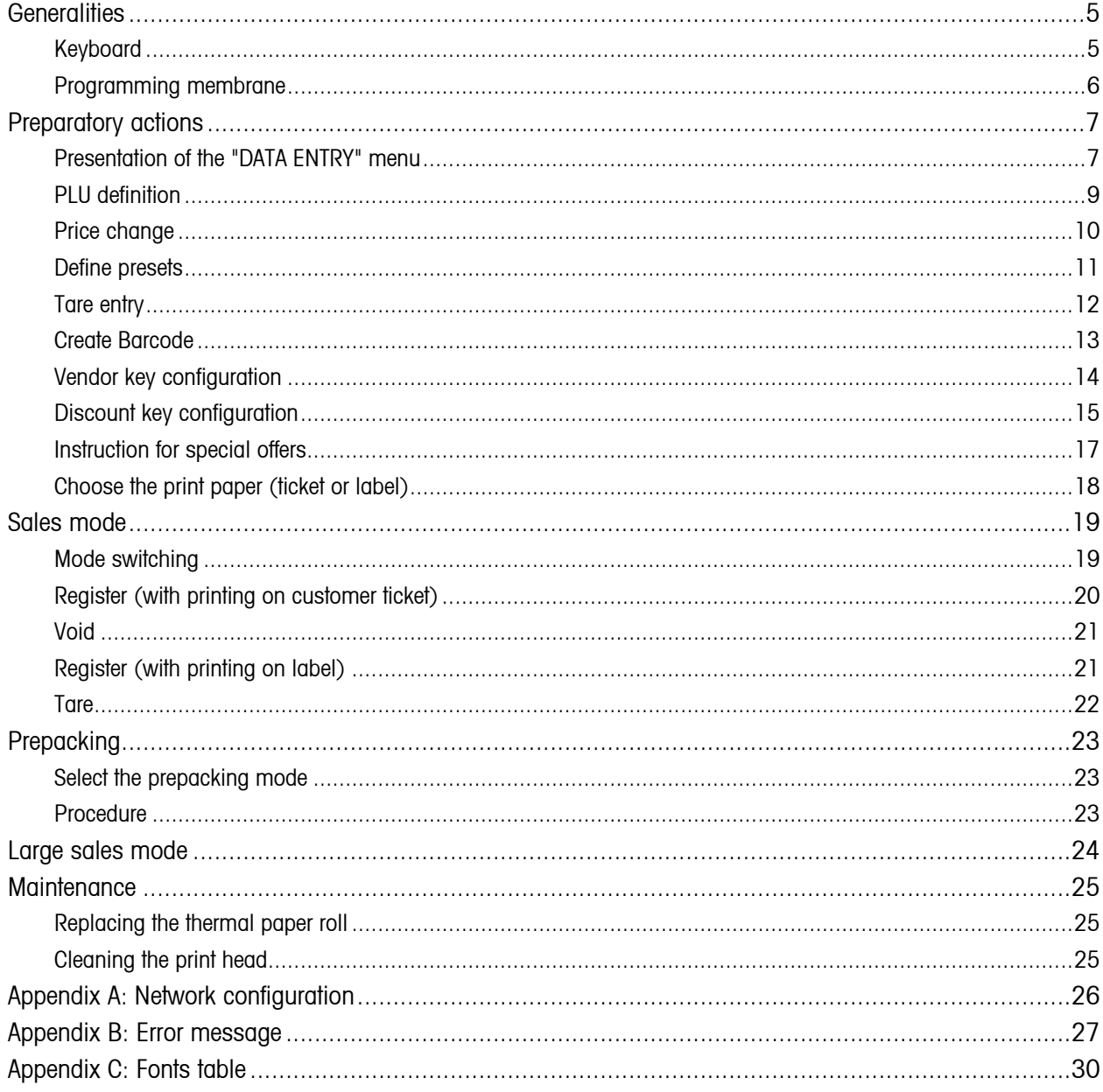

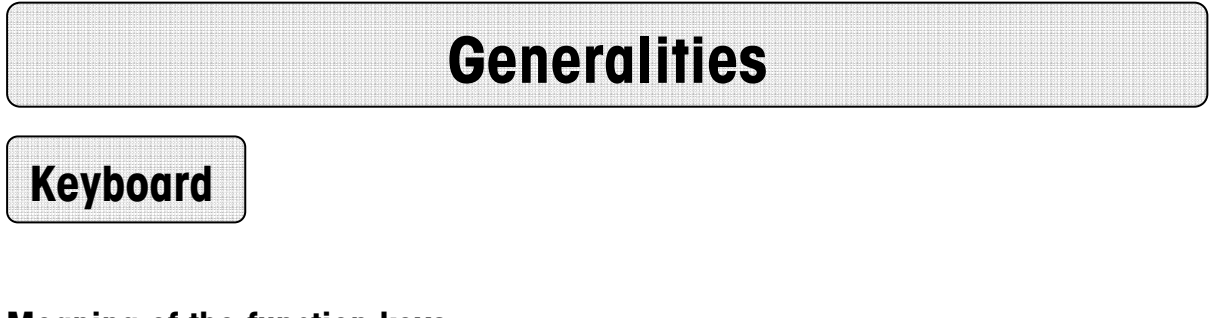

### Meaning of the function keys

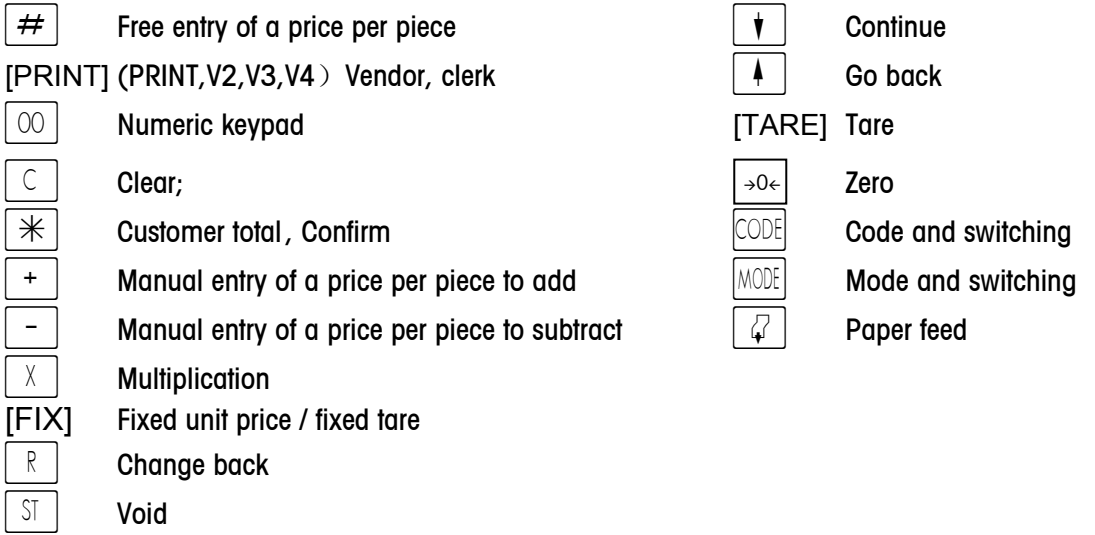

### Special functions keys

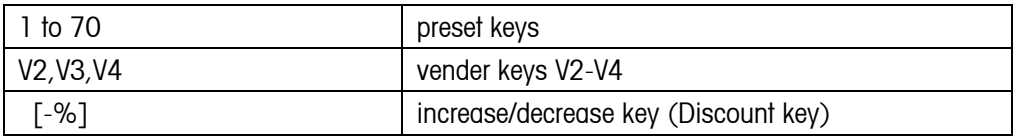

Note: The left 70 keys are preset keys which can store 140 PLUs.

#### Remark:

\*V2, V3 and V4 key can be configured as preset keys or vender keys, but one function is available at one time.

\*[-%] key can be configured as preset key or increase/decrease key, but only one function is available at one time.

Programming mode

### Meaning of the 'programming" keyboard keys

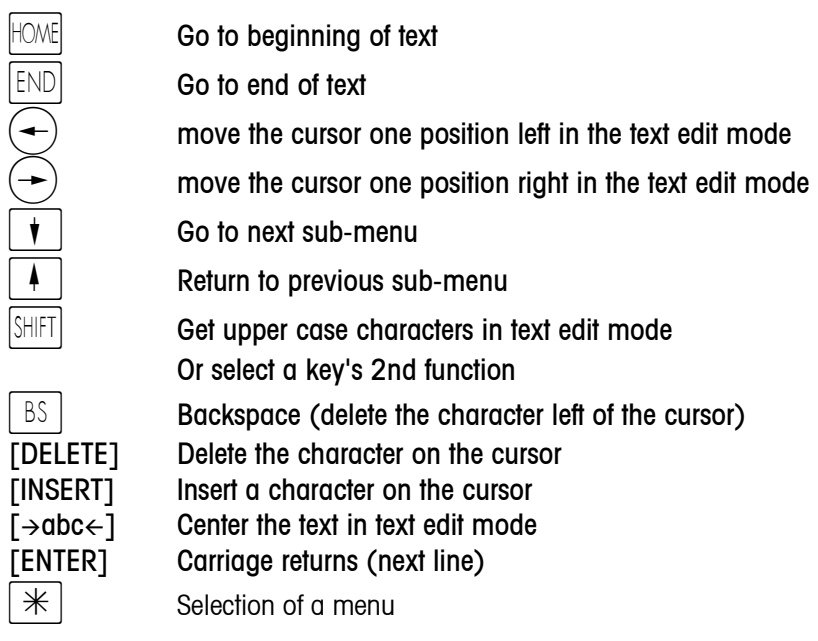

# Preparatory actions

# Presentation of the "DATA ENTRY" menu

![](_page_6_Figure_4.jpeg)

![](_page_7_Figure_2.jpeg)

Select desired menu with  $\widehat{(\cdot)}$  or enter preset code and activate with  $(\mathbb{\divideontimes})$  key.

# PLU definition

#### $\left(\text{CDE}\right)\left(\begin{array}{c} \text{Tr} \text{Tr}\left(\text{Tr}\right) \text{Tr}\left(\text{Tr}\right) \text$

![](_page_8_Figure_4.jpeg)

Press the  $(\cdot)$  key twice or enter the preset code 02.

Enter the PLU number.(1~999999)

Enter the article number (up to 13 figures).

Enter the commodity text 1(up to 28 characters)

Enter the commodity text 2(up to 150 characters) (Should first set the quantity of characters in CODE 5)

Enter the article group number. $(1~99)$ 

Enter the unit price.(0~9999.99)

Enter the second unit price.(0~9999.99)

Select the price using first price or second price.

Input the label number  $(0-108, 101-108)$  are fixed label formats) Input second label number Input the best before offset.(0-999 days)

Input the sell by offset.(0-999 days) Is it an article per piece or a weighed article ?  $0 =$  weighed article,  $1 =$  article per piece

Input preset tare number.(1-99)

Input the FIX WEIGHT for article per piece

Input the Extra Text number.

![](_page_9_Figure_2.jpeg)

Note: Each option can be selected or hided in menu [CODE] 6-16

![](_page_9_Picture_257.jpeg)

![](_page_9_Picture_258.jpeg)

Press the  $\left(\cdot\right)$  key twice or enter the preset code 01.

Enter price change Enter PLU number.(up to 6 digits)

Enter the unit price.

Press  $(*)$  for other price changes.

Press  $(\cos)$  to return to weighing mode.

# Define presets

### $\widehat{\mathbb{CP}}$  (CODE)  $(1)(*)$  Call the menu "DATA ENTRY"

![](_page_10_Figure_4.jpeg)

Enter preset code 09.

\*Press the desired PLU preset key (Shift L1 and L2 by the key  $\widehat{(\cdot)}$ ) Enter PLU number.(up to 6 digits) Press  $\left(\mathbf{t}\right)$  to enter or modify another PLU preset.

Press  $(\circledcirc)$  2 times to return to weighing mode.

#### Remark:

\*The Type bCom can store 140 preset keys which are divided into two levels L1 and L2. L1 can store P1~P70 and L2 can store P71~P140. Shift L1 and L2 by the key  $\mathcal{F}$ . (You can double click for calling PLU of level 2)

# Tare entry

### $\mathbb{G}^{\mathbb{F}}(\text{COE})(\top)(\mathcal{H})$  Call the "DATA ENTRY" menu

![](_page_11_Figure_4.jpeg)

Enter the preset code 30

Enter the tare number (1-99).

Enter the tare weight in grams \*)

Press  $\widehat{(\cdot)}$  to affect the next tare memory. Press the  $(\cos)$  key twice to return to the weighing mode.

 $^*$ ) Respect the increment (1 g, 2 g or 5 g, depending on the weighing range)

### Create Barcode

### $\mathcal{H}$ ) Call the "DATA ENTRY" menu

![](_page_12_Figure_4.jpeg)

#### Legend of Barcode Identifications

![](_page_12_Picture_288.jpeg)

Enter the preset code 32

Enter the EAN number (1-8).

Select barcode type 0=EAN8,1=EAN 13,2=ITF 25 Narrow,3=ITF 25 Wide,4=EAN 128,5=EAN 13+5,6=UPC-A Select CHECK SUM type, 0=Normal, 1=Reverse, 2=No check sum Enter the EAN CODE such as 22AAAAAABBBBB etc. Select shift digit for the Article number in barcode

Select shift digit for the total price in barcode

Select shift digit for the quantity in barcode

Select shift digit for the unit price in barcode

Select shift digit for the weight in barcode Press  $\left(\mathbf{t}\right)$  to affect the next EAN code memeory. Press the  $(\cos)$  key twice to return to the weighing mode.

#### Examples:

0AAAAAAAAAA (UPC, Ten digit Item Number) 2AAAAACBBBB (UPC, 5-D Item/Price Check Digit/4-D Price) 2AAAAA0BBBB (UPC, 5-D Item/Zero Fixed/4-D Price) 2AAAAABBBBB (UPC, 5-D Item/No Price Check/5-D Price) 2AAAAACQQQQ (UPC, 5-D Item/Wgt Check Digit/4-D Wgt) 2AAAAAAQQQQ (UPC, 6-D Item/No Price Check/4-D Wgt) 2AAAAAQQQQQ (UPC, 5-D Item/No Price Check/5-D Wgt) 21AAAAABBBBB(EAN,5-D Item/5-D Price) 21AAAABBBBBB(EAN, 4-D Item/6-D Price) 21AAAAACBBBB(EAN,5-D Item/Price Check Digit/4-D Price) 21AAAACBBBBB(EAN,4-D Item/Price Check Digit/5-D Price) 21AAAAAQQQQQ(EAN,5-D Item/5-D Wgt) 21AAAACQQQQQ(EAN,4-D Item/Wgt Check Digit/5-D Wgt)

\*NOTE: The default label format uses the NO.1 barcode format. The free label format you can select the barcode number in label editing software.

# Vendor key configuration

Vendor name edit

 $\mathbb{G}^{\mathbb{F}}(\text{coeff}(\bot)(\mathcal{H})$  Call the "DATA ENTRY" menu DATA ENTRY  $\mathbf{a}$ 39 CREATE OPERATOR OX \*  $\overline{\phantom{a}}$  $\blacktriangleright$  operator Nr.  $\parallel$  0  $\widehat{\mathcal{F}}$  $\overline{\phantom{a}}$ **OPERATOR NAME**  $\overline{a}$  $\bigcap$  $\overline{\phantom{a}}$ NEW PASSWORD  $\overline{\phantom{a}}$  0  $(\dagger)$ CONFIRM PASSWORD 0  $\mathbf{r}$  $\overline{\phantom{a}}$  $\overline{\phantom{a}}$  $\overline{\phantom{a}}$ CODE CODE  $\overline{\phantom{a}}$ 0.00 0.00 0.00 \_

Enter preset code 39.

Enter the number of the desired vendor.

Enter the name of the vendor.

If necessary input the password of the vendor

Confirm the password

Press  $\left(\cdot\right)$  to enter or modify another vendor's number.

Press the  $(\cos)$  key twice to return to the weighing mode.

Vendor preset key permission

![](_page_13_Figure_13.jpeg)

![](_page_13_Figure_14.jpeg)

 $\bullet$  Log in and log out an operator

![](_page_14_Figure_3.jpeg)

Press vendor key about 10 sec until display 'operator number" Then input operator number. Then confirm with down arrow key.

# Discount key configuration

• Discount rate edit

![](_page_14_Picture_7.jpeg)

 $\mathbb{G}^{\mathbb{F}}(\text{CDE})(\top)(\mathcal{H})$  Call the "DATA ENTRY" menu

Enter preset code 46.

Enter increase/decrease number(1~9).

Enter increase/decrease name.

Enter increase/decrease text.

Enter increase/decrease rate.

Press the  $(\cos)$  key twice to return to the weighing mode.

#### • Discount permission

 $\mathbb{G}^{\mathbb{F}}(\text{CDE})\left(\widehat{\mathfrak{H}}(\mathbb{R}^d)\right)$  Call the "SPECIAL FUNCTION" menu

![](_page_15_Figure_4.jpeg)

Log in increase/decrease key

![](_page_15_Figure_6.jpeg)

![](_page_15_Figure_7.jpeg)

Enter preset code 03.

0=Disable increase/refund 1=Enable increase/refund

Enter increase/refund number 0=Don't storage the configuration 1=storage the configuration

Press the  $(\cos)$  key to return to the weighing mode.

## Instruction for special offers

#### Define a special offer

 $\mathbb{G}^{\mathbb{F}}(\text{col})\left(1\right)\times 0$  Call the "DATA ENTRY" menu

![](_page_16_Picture_5.jpeg)

Cancel a special offer

![](_page_16_Figure_7.jpeg)

Enter preset code 26.

Enter the special offer text.

Enter the time the special offer starts.

Enter the time the special offer ends.

Enter the PLU number.

Enter the special offer of the article.

Press the  $\left(\cdot\right)$  key to create special offer price of another PLU.

Press the  $(\cos)$  key twice to return to the weighing mode.

Enter preset code 27.

Enter the PLU number.

0=No prohibition 1=Prohibit SP. OFFER for this PLU Press the  $(*)$  key to prohibit special offer price of another PLU. Press the (COE) key twice to return to the weighing mode.

# Choose the print paper (ticket or label)

 $\mathbb{G}^{\mathbb{F}}(\text{COE})$   $(4)(*)$  Call the "OPERATOR CONFIG" menu

![](_page_17_Figure_4.jpeg)

Enter preset code 02.

Select the status of service mode or prepack mode when open the scale 0=service mode;1=prepack mode 0=cust. ticket;1=label;2=label+total label,3=total label Press the  $\left(\cdot\right)$  key until return to the weighing mode.

![](_page_18_Figure_2.jpeg)

With  $(\cdot)(\cdot)$  or the preset code, select the corresponding menu item, then activate it with the  $(\divideontimes)$  key.

Service mode

-For all weighing functions, registering, data entry and sales reporting

Code mode

-Enter the code functions

Void oper. mode

-VOID OPERATION AFTER CHECK OUT means the ticket or label has been printout, and these

transactions will be deleted from the statistics data.

Prepack mode

 -For packing fieldwork of the supermarket. In this application, only print label, the small variety but large quantity print-work.

Large sales mode

 -When the article is too big to weigh, operator can enter this mode by inputting the article weight and count price.

### Register (with printing on customer ticket)

- 1. Weighed PLU/ PLU per piece / overwriting of a defined price per piece
- Put the article on the scale.
- Press a direct PLU preset key or enter the PLU code. (Overwriting of a defined price per piece : The defined price per piece can eventually be overwritten by the current article, by pressing  $(\#)$ . or press  $(\nleftrightarrow)$  key first to enter a weighed price. For an article per piece, first press  $(+)$  or  $(-)$  to entry the temporary price.
- Register the transaction with your personal  $(\mathbb{C})$  key.
- Register the next article.
- Conclude the sale and print off the customer ticket by pressing the  $(*)$  key, followed by your personal  $(v)$  key.

#### 2. Subtotal

Displaying the subtotals of all the vendors Displaying the subtotal of vendor x

![](_page_19_Picture_14.jpeg)

By repeatedly pressing the  $\binom{1}{k}$  key, check the subtotal of every vendor.

#### 3. Calculating the change

![](_page_19_Figure_17.jpeg)

To use the "Calculating the change function", you only have to conclude the sale by the following sequence of keystrokes, the key  $\boxed{R}$  replaces the key  $(\divideontimes)$ Enter the amount received by the client.

The cash register opens automatically.

![](_page_20_Picture_2.jpeg)

#### a) The last operation

![](_page_20_Figure_4.jpeg)

![](_page_20_Picture_5.jpeg)

 $\circledast$ 

![](_page_20_Figure_6.jpeg)

![](_page_20_Figure_7.jpeg)

**Remarks:** With  $(\cdot)(\cdot)$  you have an overview of the different transactions printed on the ticket.

#### c) total operations

![](_page_20_Figure_10.jpeg)

![](_page_20_Figure_11.jpeg)

# Register (with printing on label)

#### Weighed PLU/ PLU per piece / overwriting of a defined price per piece

- Put the article on the scale.
- Press a direct PLU preset key or enter the PLU code. (Overwriting of a defined price per piece : The defined price per piece can eventually be overwritten by the current article, by pressing  $(\overline{H})$ . Or press  $(\nleftrightarrow)$  key first to enter a weighed price. For an article per piece, first press  $(+)$  or  $(-)$  to entry the temporary price.
- With your personal key  $(\mathbb{V}_n)$ , start printing the label.

![](_page_21_Picture_100.jpeg)

#### a) Compensation of a weighed tare (tare an empty recipient)

- Place the empty recipient.
- Press the [TARE] key.
- Put the full recipient and register the transaction.
- The tare weight is cleared from the moment the transaction is registered and the scale is cleared.

#### b) Tare manually

As the weight is zero, you can press the Tare key and input the tare value manually and confirm with Tare key.

#### c) PLU specific tare weight

The tare is linked with PLU, recall the PLU to call it.

#### d) Fixed tare compensation

- Put tare weight on the scale.
- Press the [TARE] key.
- Press the  $(F)$  key.

# Prepacking

# Select the prepacking mode

![](_page_22_Picture_4.jpeg)

# Procedure

Enter preset code 02.

Select/return to prepack mode

Select the print triggering mode: 0=print after stabilizing;  $1=$ print by pressing the vendor key.

- Select the PLU with [Enter] key
- Place the article
- Issue the label automatically, if you select manually in mode you should press vendor key
- Remove the label
- Weight the next article and scale will issue label automatically

#### Print a batch of prepack labels for the article by Count PLU

This function can be in prepack mode only, it is in effect under auto-print status. And only for the articles by Count PLU.

![](_page_22_Figure_16.jpeg)

### ENTER ONE PLU NUMBER

![](_page_22_Figure_18.jpeg)

Before you call a plu, you must empty the platter of scale.

Active batch print function

Display the price of the PLU, you can enter number follow X key for more than one.

Enter print quantity(max.999 pcs)

After the previous label is taken away, then print the next label.

### NOTE: Press the key  $(M)$  twice can quickly switch prepack mode and service mode.

![](_page_23_Picture_71.jpeg)

After entering large sales mode, operator shall first input the called PLU, Then press the key  $(*)$ , input large sales weight and register this transaction. If the price is required to input temporarily, operator shall first press the key  $(A)$ , and then enter the temporal price, again press the key  $(A)$ , input large sales weight and register this transaction at last.

# **Maintenance**

### Replacing the thermal paper roll

- Pull out printer on the right side of the scale.
- Remove the empty reel.
- Press down the green lever.
	- The print head flips out of his housing.
- Insert the new thermal paper roll in accordance with the drawing.
- Pull out the paper until correct tension is reached.
- Push back the print head until it clicks.
- Tear off the paper that sticks out.
- Close the weighing plate.

### Cleaning the print head

- Switch off the scale.
- Pull out printer on the right side of the scale.
- Press down the green lever. The print head flips out of his housing.
- Take off the cap from the cleaning pen.
- Clean the print head with the moist tip of the pen.
- Push back the print head until it clicks.
- Put on the cap of the cleaning pen.
- Pull back the printer, close the door.
- Switch on the scale.

# **y**

Use only the cleaning pen (with 98% and above alcohol), for cleaning the print head. Other cleaning materials will destroy the print head.

### Appendix A: Network Configuration

![](_page_25_Figure_3.jpeg)

After completing setup, if necessary you can choose the PLU SOURCE. The operation as bellow:

![](_page_25_Picture_187.jpeg)

Enter the preset code 21.

0=Get PLU from local scale 1=Get PLU from NETWORK 2=First from network,then from local scale

![](_page_25_Figure_8.jpeg)

 $\overline{\phantom{a}}$ 

### Appendix B: Error Message

#### • Warning Message

INPUT TOO BIG---The input is too big.

INPUT TOO SMALL---The input is too small.

**TOO MUCH INPUT---The input is out of limit.** 

WRONG CODENR.---The code number is invalid.

**KEY NO FUNCTION---The key has no function.** 

KEY BLOCKED---The key is disabled. Check the KEYBOARD CONFIGURE.

**PLU NOT FOUND---The entered PLU number does not exist.** 

AG NOT FOUND---The entered Group number does not exist.

OPER.NOT FOUND---The entered Operator number does not exist.

LABEL NOT FOUND---The entered Label Format does not exist.

**PLUNR IS OCCUP---You are trying to duplicate a PLU into an exist PLU number.** 

**LABELNR. OCCUP**---You are trying to duplicate a label format into an existed label format number.

**DISCOUNT IMPOSS**---This PLU does not allow to be discounted. Check the PLU Discount configuration, or this PLU is in special offer.

NO FURTHER REG.---No further transaction has been recorded.

NO STABLE WEIGHT---The weight is not stable.

AG NOT DELETABLE---This Group contains total data and can not be deleted.

**OP NOT DELETABLE**---This Operator contains total data and can not be deleted.

MEMORY FULL---Memory is full.

WEIGH AGAIN---You are trying to record one item twice. Remove the item from the platter and put a new item on the platter.

WRONG LABEL---The installed label roll does not match the configured label format.

LABEL MOVED---The stepper motor or the rewind motor is not working properly.

CHANGE PAPERROLL---The label roll is not installed or the label roll is empty.

**TAKE LABEL OFF**---Take off the current label before printing the next one.

NO FREE OX KEY---All the configured operator keys have been occupied.

**PRINT TICKET**---Print out the customer ticket before logging out.

**OPEN CUST. TICK**---You are trying to delete an operator who has total data.

OX NOT LOGGED-IN---The operator has not be assigned to an operator.

**PAYMENT TOO LOW**---The payment is less than the total amount.

**TARE TOO BIG**---The entered tare is too big.

**PLU TARE ACTIVE---You are forbidden to override the PLU tare.** 

**PUT PLATTER ON** ---The weight is too small and out of power up zero range.

**ZERO NOT CAPTURE** ---The weight is too big and out of power up zero range.

WEIGHT TOO SMALL---The weight is too small to be printed.

ERROR TAKE-SENS---The take label sensor is not working properly.

**ERROR POS\_SENS**---The gap sensor is not working properly.

ERROR INTERFACE---The serial port is not working properly.

#### • Error Message

Listed below are the possible error codes are listed. When an error code appears, the scale should be switched off and on. In many cases the error will disappear.

There are 3 different kinds of error messages:

#### Error Status 1:

Warning! After the warning the scale can still be used.

#### Error Status 2:

Press "CODE" key. Change to one of the CODE menu. Back to normal operation mode.

#### Error Status 3:

Press "CODE" key and enter SERVICE MODE 15, after returning to normal operation mode the scale will perform RESET.

![](_page_28_Picture_213.jpeg)

### Meaning of XX

![](_page_28_Picture_214.jpeg)

#### Meaning of YY

01 Operator Configure 04 Password Configure 03 Keyboard Configure

# Appendix C: Fonts Table

![](_page_29_Picture_85.jpeg)

In conformance with the European Directive 2002/96/ EC on Waste Electrical and Electronic Equipment (WEEE) this device may not be disposed of in domestic waste. This also applies to countries outside the EU, per their specific requirements.

Please dispose of this product in accordance with local regulations at the collecting point specified for electrical and electronic equipment.

![](_page_30_Picture_2.jpeg)

Should this device be passed on to other parties (for private or professional use), the content of this regulation must also be related.

Thank you for your contribution to environmental protection.

![](_page_30_Picture_5.jpeg)

### Scales & Systems

1900 Polaris Parkway Columbus, Ohio 43240

P/N 72222803

(3/09).02

METTLER TOLEDO<sup>®</sup> Is a registered trademark of Mettler-Toledo, Inc. 2000 Mettler-Toledo, Inc.

![](_page_30_Picture_11.jpeg)